MICRO:BIT, le défi

Lors des activités précédentes, nous avons appris à programmer de projets simples. Rappel de l'adresse de l'interface de programmation **https://makecode.microbit.org/** (utilisez de préférence Edge comme explorateur internet)

Dans cette troisième partie, nous allons utiliser différents capteurs/accessoires du micro :bit.

#### Introduction : des accessoires

Les possibilités de la carte micro:bit peuvent être augmenté par l'usage d'accessoires comme des DELs, des capteurs divers non présents directement sur la carte.

Afin de programmer les capteurs et accessoires de la boîte Kit Grove Inventor qui se branche sur le micro:bit, il faut au préalablement télécharger des bibliothèques : un menu supplémentaire Grove paraîtra contenant les blocs programme de chaque capteur ou accessoire.

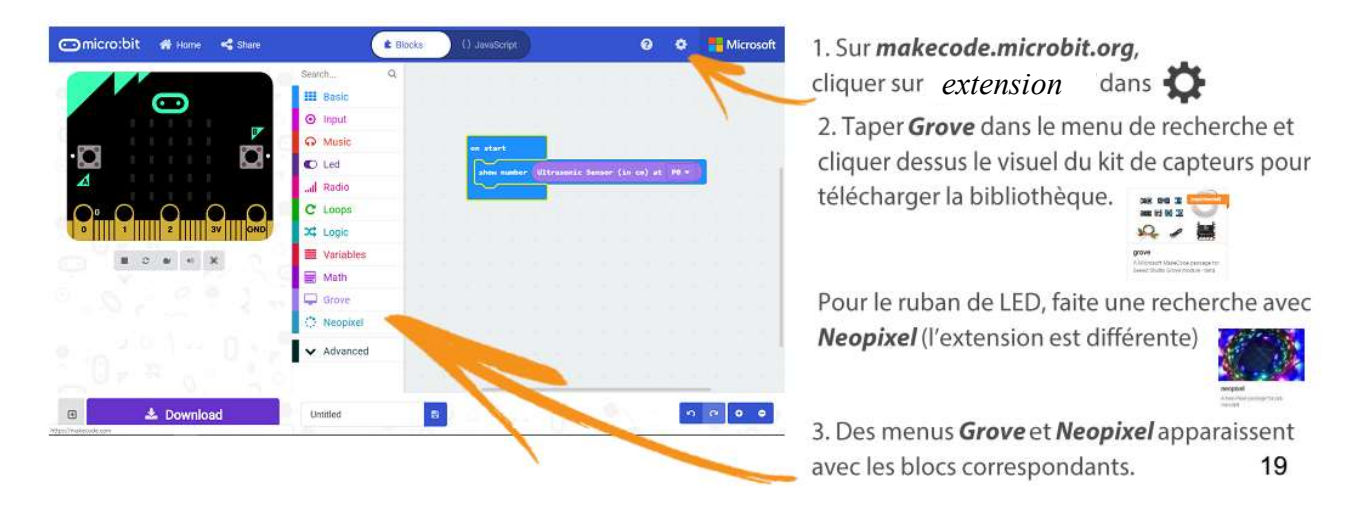

#### I. Remise en situation

Programmer le micro:bit de telle manière qu'il affiche le niveau de lumière avec un graphique à barres sur l'écran micro:bit.

#### II. Projets divers

Différents projets vous sont proposés : 10 minutes pour les réaliser.

#### III. Challenge

Par groupe de deux binômes – soit 2 micro:bit

Réaliser un programme de détection d'obstacle ( utilisation du capteur ultrason du kit Grove Inventor)

La carte A équipée du capteur ultrason, envoie un signal à la carte B quand la carte A détecte un obstacle à moins de 3 cm. A la réception du signal, la carte B affiche un « ! ».

MICRO:BIT, le défi

Lors des activités précédentes, nous avons appris à programmer de projets simples. Rappel de l'adresse de l'interface de programmation **https://makecode.microbit.org/** (utilisez de préférence Edge comme explorateur internet)

Dans cette troisième partie, nous allons utiliser différents capteurs/accessoires du micro :bit.

#### Introduction : des accessoires

Les possibilités de la carte micro:bit peuvent être augmenté par l'usage d'accessoires comme des DELs, des capteurs divers non présents directement sur la carte.

Afin de programmer les capteurs et accessoires de la boîte Kit Grove Inventor qui se branche sur le micro:bit, il faut au préalablement télécharger des bibliothèques : un menu supplémentaire Grove paraîtra contenant les blocs programme de chaque capteur ou accessoire.

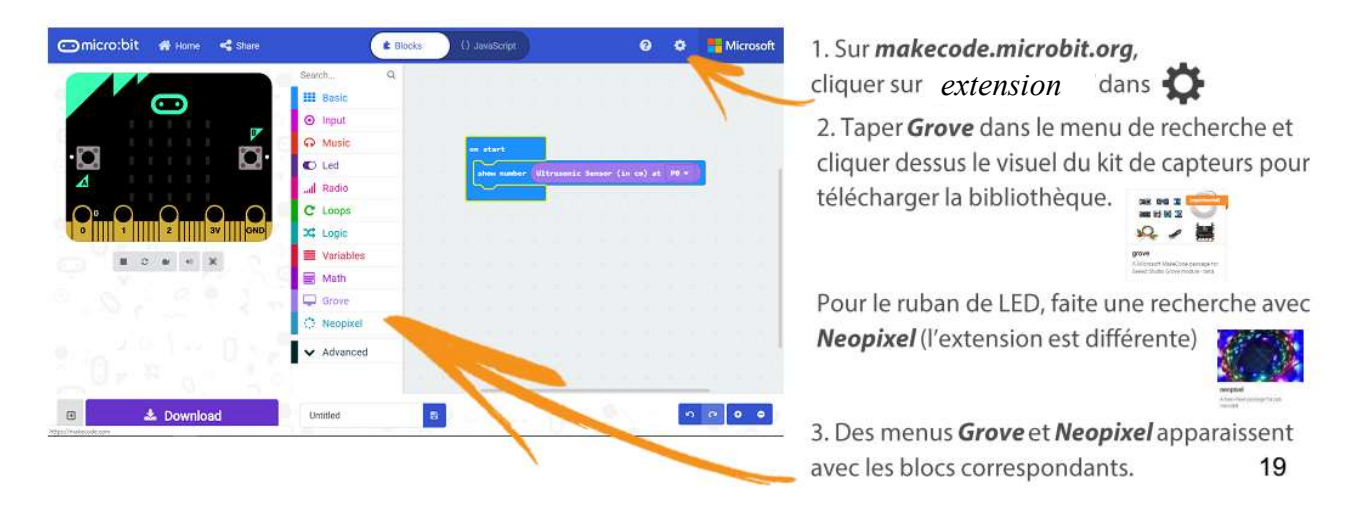

#### IV.Remise en situation

Programmer le micro:bit de telle manière qu'il affiche le niveau de lumière avec un graphique à barres sur l'écran micro:bit.

#### V. Projets divers

Différents projets vous sont proposés : 10 minutes pour les réaliser.

#### VI. Challenge

Par groupe de deux binômes – soit 2 micro:bit

Réaliser un programme de détection d'obstacle ( utilisation du capteur ultrason du kit Grove Inventor)

La carte A équipée du capteur ultrason, envoie un signal à la carte B quand la carte A détecte un obstacle à moins de 3 cm. A la réception du signal, la carte B affiche un « ! ».

# Projet 1 : Contrôler la lumière

## Matériel :

- Une LED rouge sur module groove (1)
- Un shield Groove pour microbit (2)
- Un microbit  $(3)$

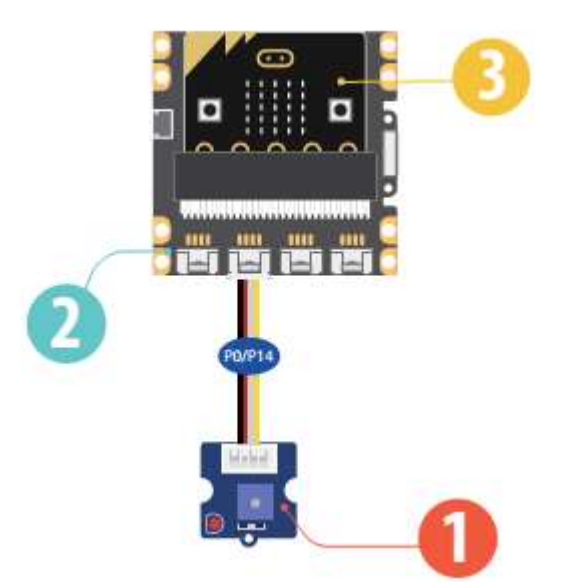

## Description :

Dans cette démo, vous apprendrez à utiliser les 2 boutons sur le micro:bit à allumer et éteindre la LED.

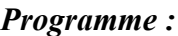

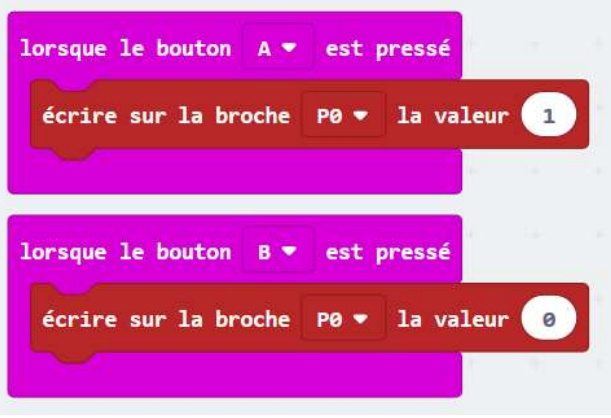

Le programme permet soit d'allumer ou éteindre la LED.

#### A toi de jouer :

Allumer la lumière lorsque le bouton est pressé et éteindre la lumière en appuyant à nouveau.

# Projet 2 : Contrôler la lumière

## Matériel :

- Un capteur de lumière sur module groove (1)
- Un shield Groove pour microbit (2)
- Un microbit (3)

#### Description :

Dans cette démo, vous apprendrez à utiliser le graphique à barres LED sur votre micro:bit pour montrer la lumière actuelle niveau. Plus la lumière est forte, plus

plus de LEDS seront activés

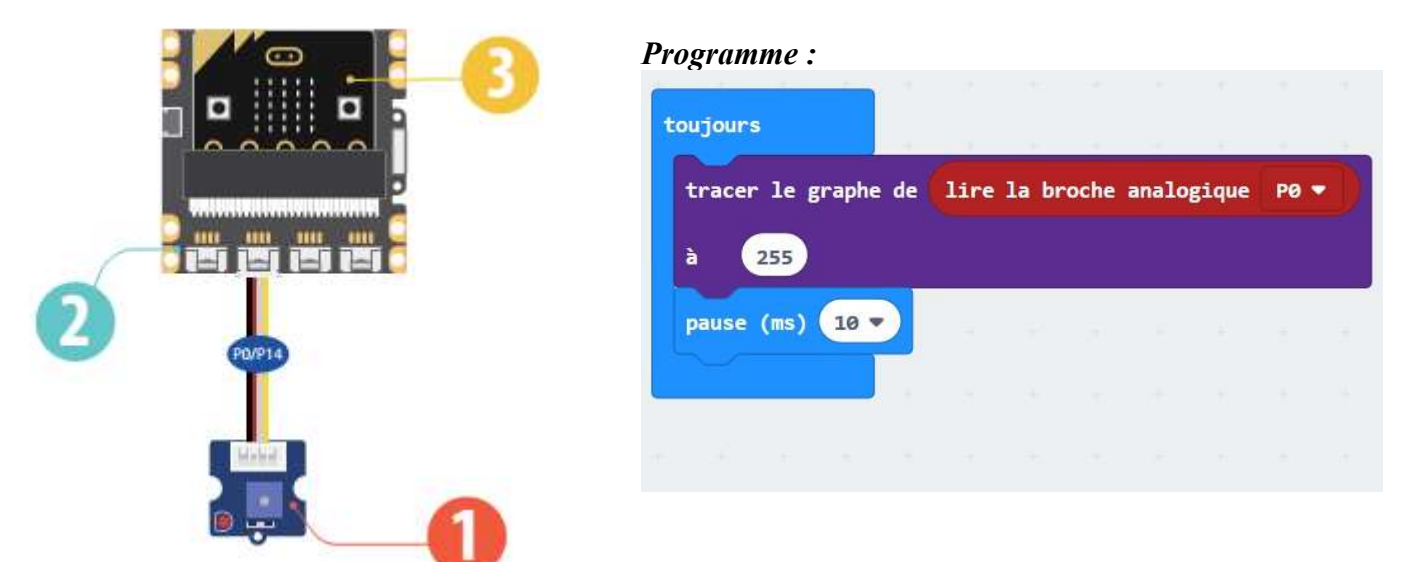

Le programme permet soit d'allumer ou éteindre la LED.

#### A toi de jouer :

Essayez de changer la valeur "jusqu'à" de 255 et voir ce qui se passe

# Projet 3 : Contrôleur des barres de LED

#### Matériel :

- Un potentiomètre sur module groove  $(1)$ <br>• Un shield Groove pour microbit  $(2)$
- Un shield Groove pour microbit (2)
- Un microbit  $(3)$

#### Description :

Dans cette démo, vous apprendrez à contrôler les LED sur votre micro:bit avec le capteur d'angle rotatif. Le nombre de LED activées augmentera ou diminuera au fur et à mesure que vous faites pivoter le bouton du capteur.

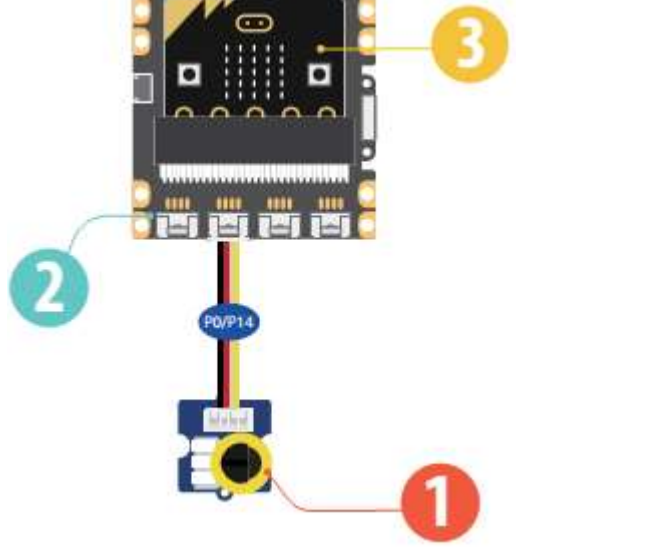

#### Programme :

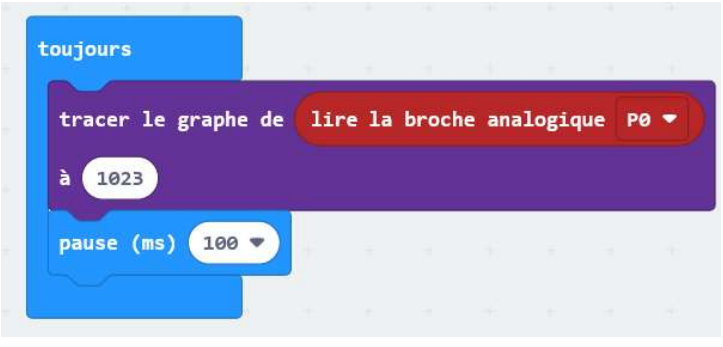

#### A toi de jouer :

Essayez de changer la valeur « jusqu'à » de 1023 à d'autres nombres et voir ce qui va se passer.

# Projet 4 Musique

## Matériel :

- Un haut parleur sur module groove (1)
- Un shield Groove pour microbit (2)
- Un microbit  $(3)$

#### Description :

Dans cette démo, vous apprendrez à utiliser les deux boutons pour jouer de la musique.

#### Mode opératoire :

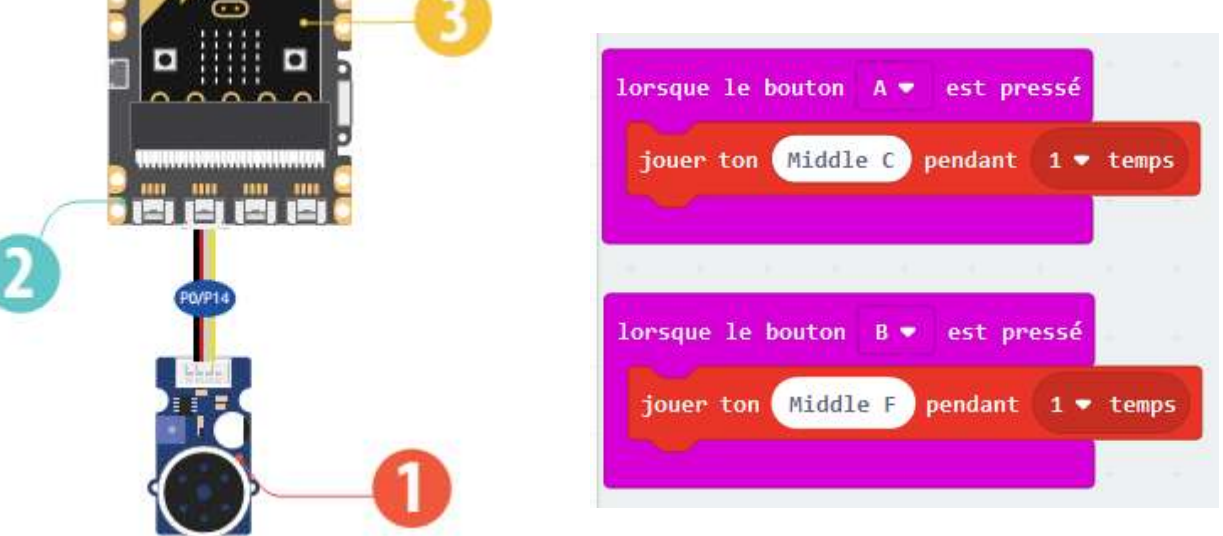

#### A toi de jouer :

Essaye d'utiliser le bloc « Lorsque A et B sont pressés ... » et pour jouer une autre musique.

# Projet 5 Mesure son

## Matériel :

- Un émetteur recepteur sur module groove (1)
- Un shield Groove pour microbit (2)
- Un microbit (3)

#### Description :

L'émetteur-recepteur à ultrasons est capable de détecter une distance. Dans cette démo, nous utiliserons l'émetteur-recepteur à ultrasons pour détecter si un objet est trop prés.

Si quelque chose est trop proche du micro: bit montrera un visage triste

# Mode opératoire :

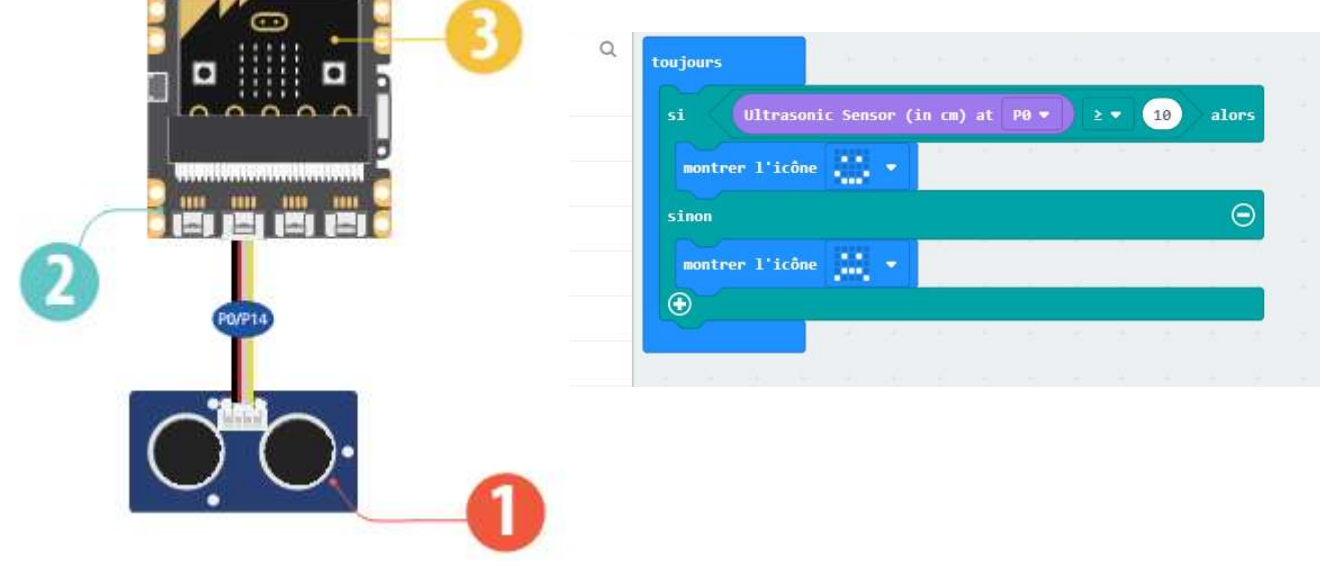

#### A toi de jouer :

Essayez de changer la distance d'avertissement ou l'icône d'avertissement.

# Projet 6 Ecran

## Matériel :

- Un écran sur module groove (1)
- Un shield Groove pour microbit (2)
- Un microbit  $(3)$

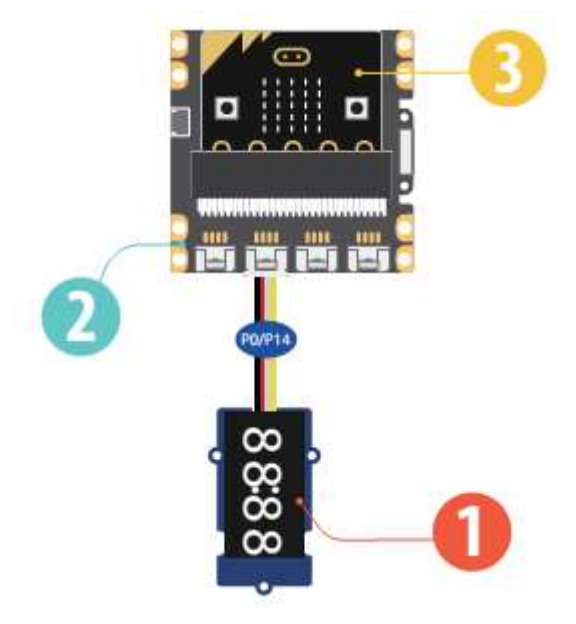

#### Description :

Dans cette démo, chaque fois que votre shake, le micro: bt, il augmentera le nombre affiché par 1.

## Mode opératoire :

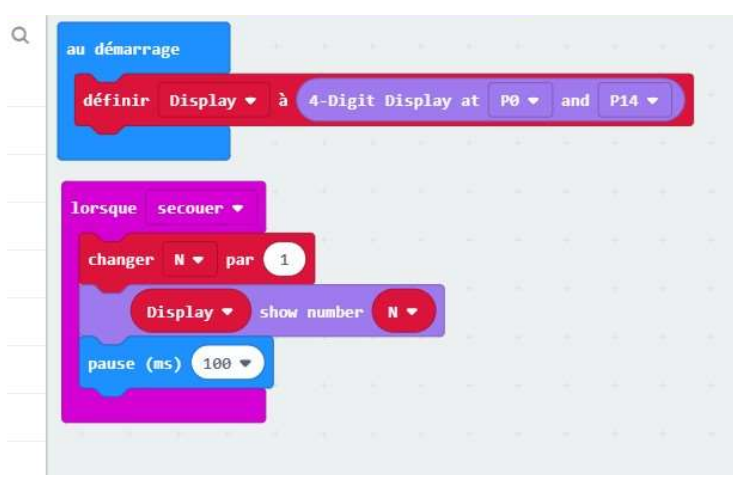

## A toi de jouer :

Utilisez cette démo pour jouer à un jeu avec votre ami. Voir qui peut obtenir le score le plus élevé en 1 minute.

# Projet 7 Reconnaissance de mouvement

#### Matériel :

- Un détecteur de mouvement sur module groove (1)
- Un shield Groove pour microbit (2)
- Un microbit  $(3)$

#### Description :

Dans cette démo, le capteur de mouvement est capable de reconnaître 9 « gestes » différents

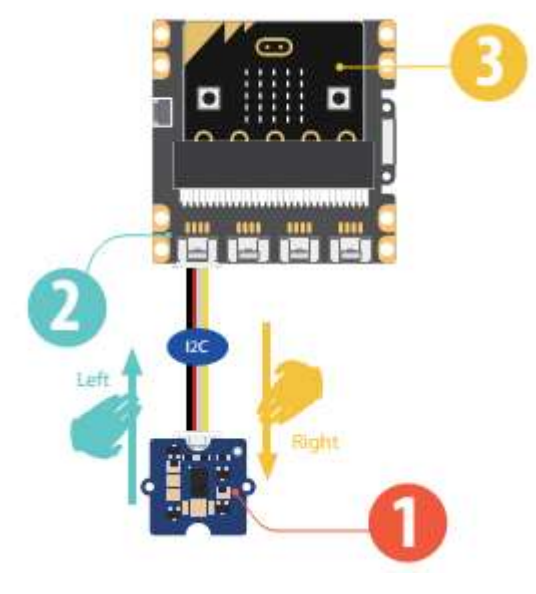

#### Mode opératoire :

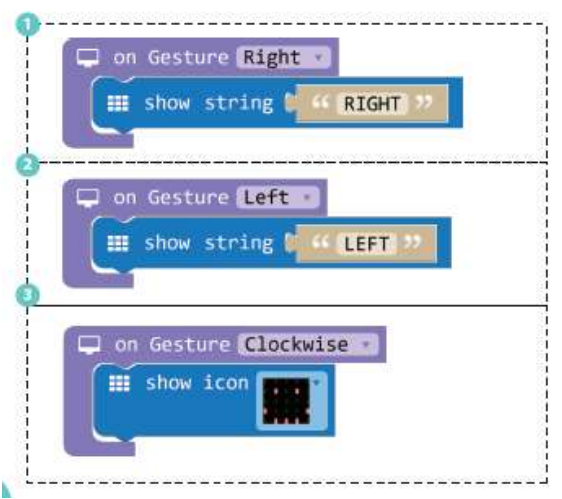

Attention : les blocs ne sont pas forcement traduits.

(1) Faire le geste « droite » et afficher le mot « droite ».

- (2) Faire le geste « gauche » et afficher le mot « gauche».
- (3) Faire le geste « clockwide» et afficher l'icone « sourire ».

#### A toi de jouer : Essayez d'afficher plus de nom de geste ou d'icône sur le micro bit

#### Correction : I- Remise en condition

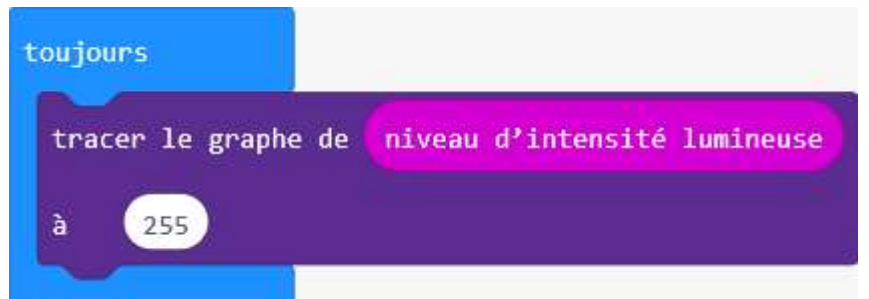

Le bloc « tracer » est dans le menu DEL

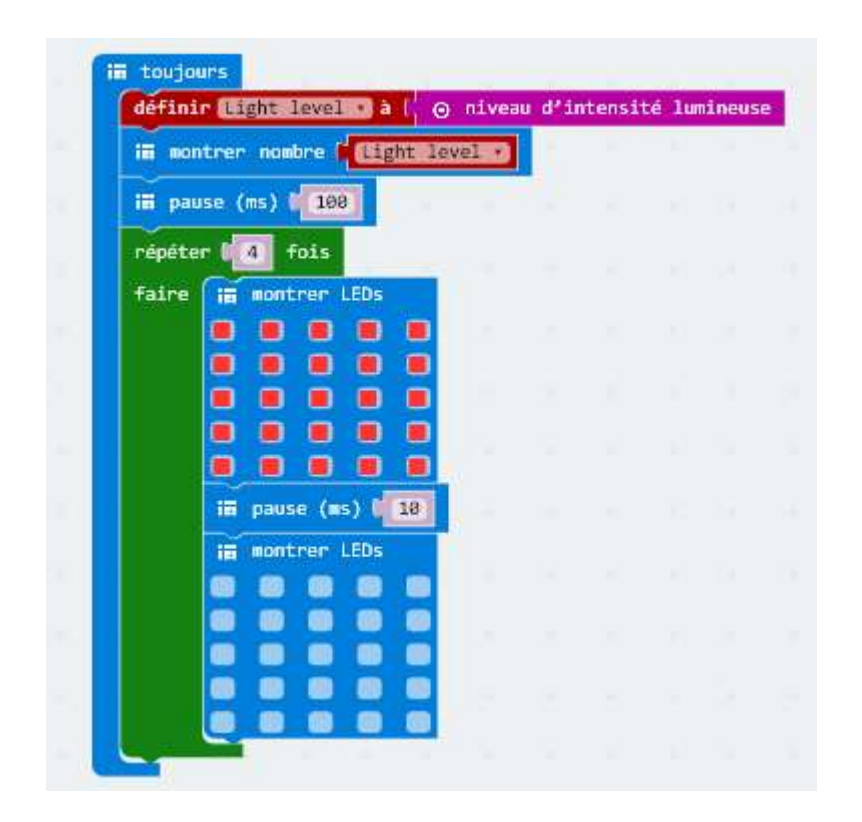

Variante

La valeur lumineuse défile sur l'écran LED. J'ai ajouté un écran clignotant de sorte qu'il est plus facile de lire le valeur.

Projet 1 : Pas réussi

Projet 2 : Variation de la sensibilité de la lumière

Projet 3 :

En fonction du changement du « max » les barres ne sont pas au même niveau.

Projet 4 :

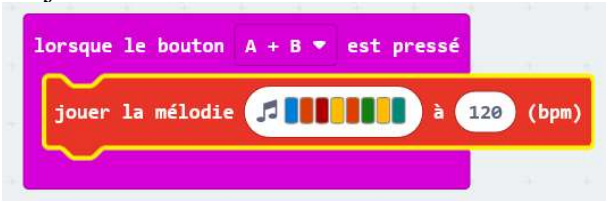

Projet 5 :

# III- ChallengeCarte  $\boldsymbol{A}$ on start radio set group **@** ultrason = to ultrasonic Sensor (in cm) at PO = **Forever** ultrason = c = 0 thm radio sent nation of  $\overline{G}$

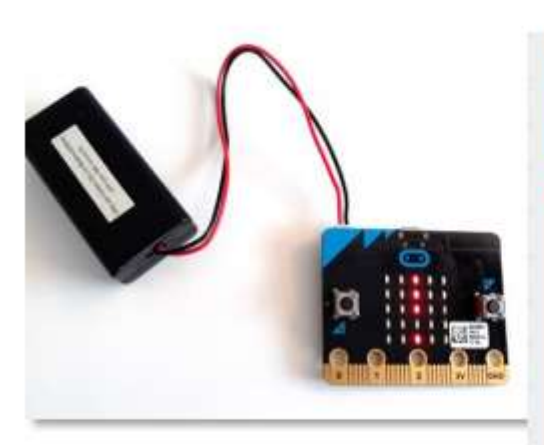

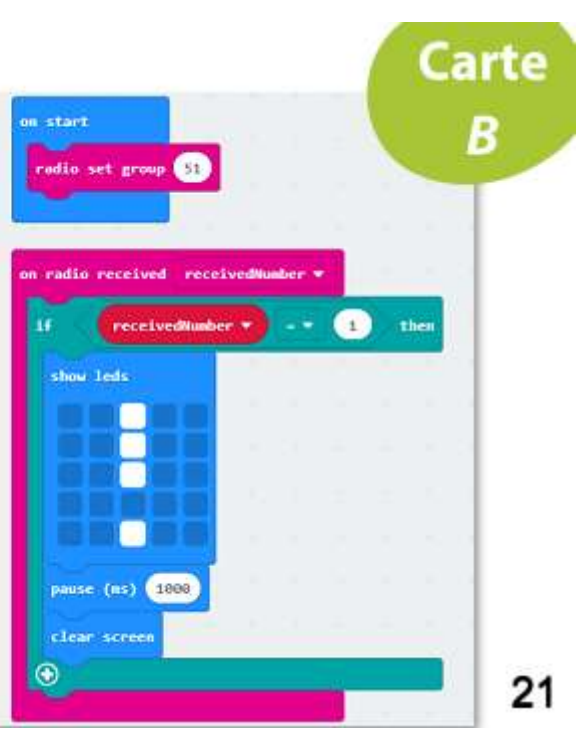